## **COMMSCOPE®**

# Instruction Sheet

### **ATC300-1000/2000 Control System**

**www.commscope.com** © 2016 CommScope, Inc. All rights reserved. Visit our website at www.commscope.com or contact your local CommScope representative or BusinessPartner for more information. All trademarks identified by ® or ™ are registered trademarks or trademarks, respectively, of CommScope, Inc. 639571 H (05/16) Page 1 of 8

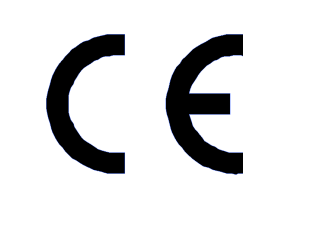

Computer Interface Setup

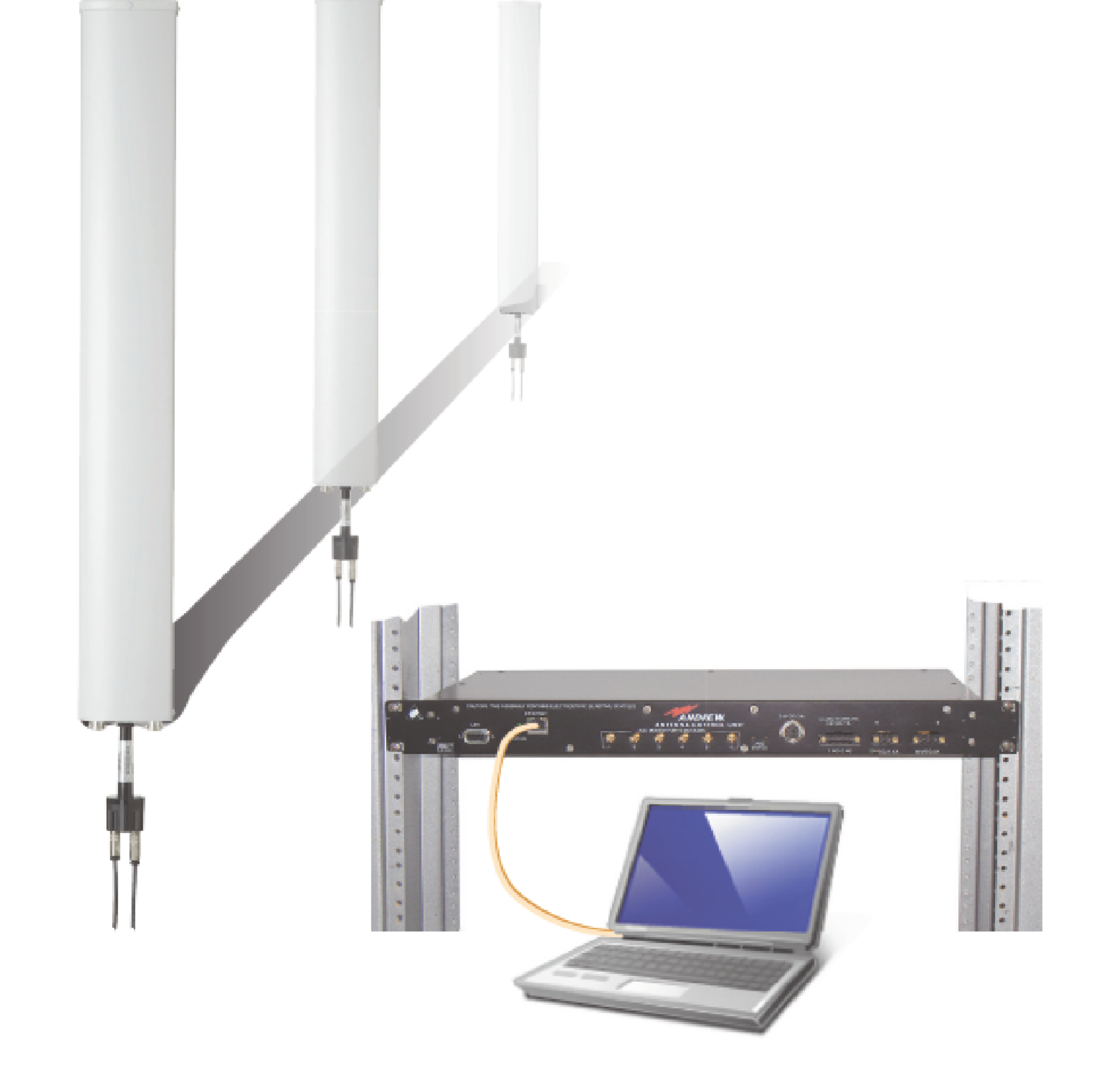

**639571 Revision H, May 2016**

## Instruction Sheet

## **Notices and Precautions**

## **WARRANTY NOTICE**

Proper installation procedures must be followed when installing and operating RET equipment. Failure to assure installations are done properly by trained installation personnel and to follow procedures discussed in this bulletin may cause warranty for such products to be void.

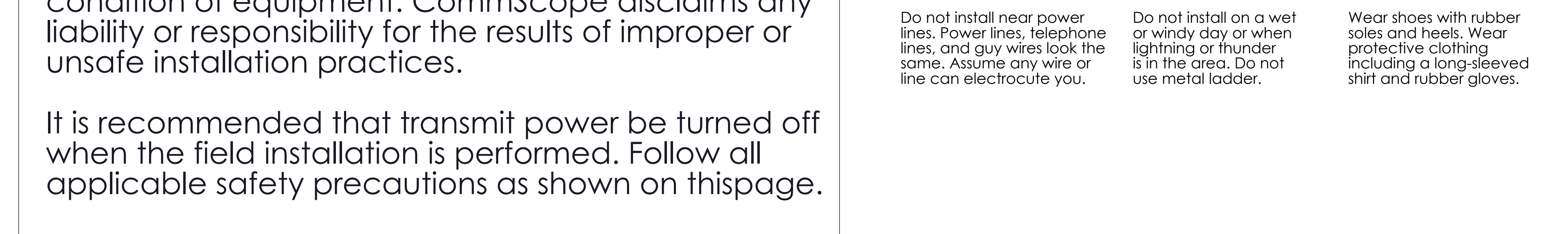

**CommScope requires pretesting actuators on the ground prior to installation using the CommScope portable controller and the latest version of the controller software** (available online at www.commscope.com/Resources/Software). This will verify proper actuator functionality and also ensure that the latest available actuator firmware release is installed on the actuator. Failure to conduct pre-test and pre-installation procedures defined by CommScope will void warranty.

**www.commscope.com** © 2016 CommScope, Inc. All rights reserved. Visit our website at www.commscope.com or contact your local CommScope representative or BusinessPartner for more information. All trademarks identified by ® or ™ are registered trademarks or trademarks, respectively, of CommScope, Inc. 639571 H (05/16) Page 2 of 8

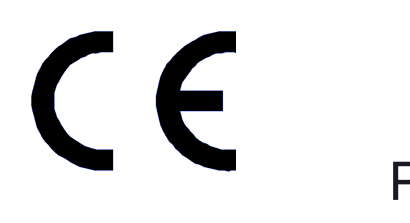

## **SAFETY NOTICE**

The installation, maintenance, or removal of an antenna requires qualified, experienced personnel. CommScope installation instructions are written for such installation personnel. Antenna systems should be inspected once a year by qualified personnel to verify proper installation, maintenance, and condition of equipment. CommScope disclaims any

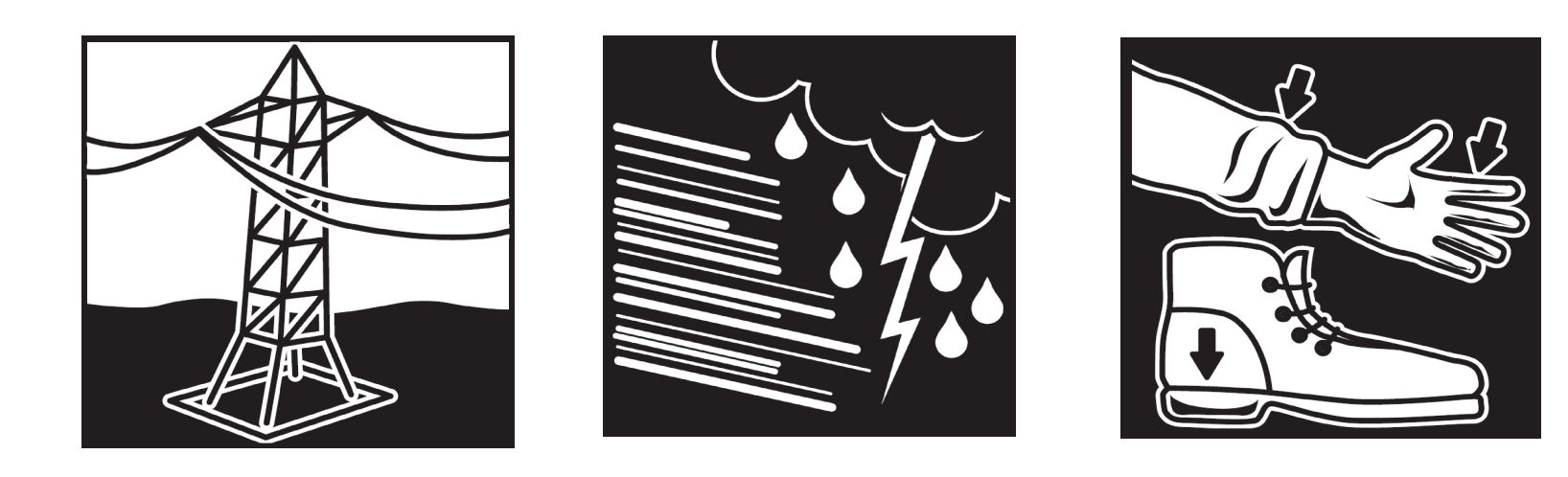

## **Statement of Purpose:**

This guide describes how to use a CommScope PC software tool, IPConfigTool, to establish communication with an ATC300 and update its software to the latest release.

More information on these topics may be found in Bulletin 639544 ATC200-1000 & ATC300-1000/2000 Remote Control Variable Electrical Downtilt System Installation and Operation User Guide.

#### **Please contact the CommScope Customer Support Center, (see bottom of cover page), for any questions.**

### **1.0 Introduction**

This bulletin provides a quick reference approach to establishing communication between the ATC300-1000/2000 controller and a local PC/laptop (see Bulletin 639544 for the complete user guide). Generally, the IP address is temporarily configured on the PC/laptop to be compatible with the ATC300-1000/2000 controller.

CommScope has developed an IP configuration tool to provide a safe and easy method for con-figuring the IP addressing on the PC/laptop. This bulletin covers setup using the CommScope IP Config Tool program.

### **Pre-Installation Notes:**

- The CommScope IP Config Tool is compatible with Windows® 2000 and Windows® XP.
- CommScope recommends that you register online to receive notifications for updates made to the soft-ware file. It is also recommended that the CommScope web site be checked every 30 days for updated software/documentation.

#### • **Both +24 and -48 V dc connections for the power supply module are available. For proper operation, ensure wires are connected with correct polarity.**

**www.commscope.com** © 2016 CommScope, Inc. All rights reserved. Visit our website at www.commscope.com or contact your local CommScope representative or BusinessPartner for more information. All trademarks identified by ® or ™ are registered trademarks or trademarks, respectively, of CommScope, Inc. 639571 H (05/16) Page 3 of 8

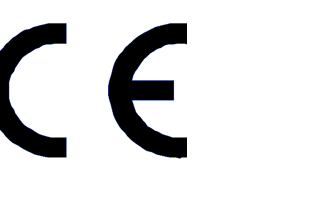

• Before installing antennas equipped with actuators to the tower, each actuator should be con-nected to the controller and tested for proper operation. A quick reference guide is included with the ATC300-1000/2000 controller or CommScope antenna.

• It is recommended that prior to antenna installation on the tower, the serial number, antenna type, and location where the antenna will be installed on the tower be recorded on the Site Configuration Worksheet provided.

### **2.0 Using CommScope IP Config Tool to Access Controller**

- **1. Download CommScope IP Config Tool.**
- From the Products tab on www.commscope/Resources/Software. Scroll down to the **ATC300-1000/2000 Controller** link.
- Download these files to a local drive:

 ATC300-1000/2000 software, IP Configuration Software tool, Documentation from the links provided.

• Unzip the **ipconfigtool.exe** file.

 Double click this file and follow the on-screen prompts to complete the CommScope IP Config Tool installation.

## Instruction Sheet

## Instruction Sheet

### **2. Use CommScope IP Config Tool to set up a new connection on the local computer.**

•Double-click on the IP Config Tool icon that was placed on the computer's desktop during installation.

• To temporarily change the IP settings on the local PC/laptop, follow these steps (Figure 2-1):

5. New IP settings shown, replacing the original IP settings on the local PC/laptop.

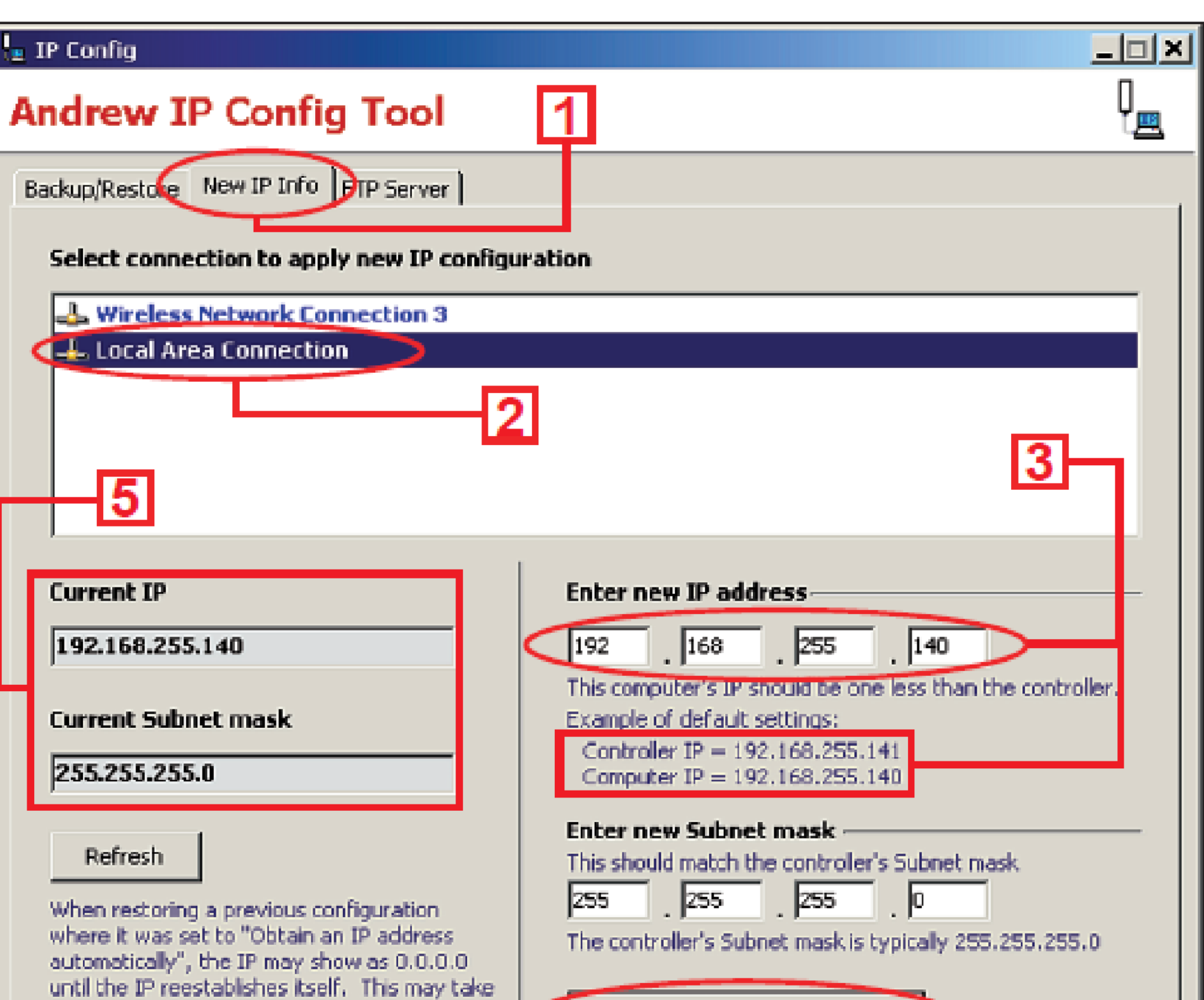

1. Click on **New IP Info** tab.

2. Click on **Local Area Connection**.

3. Enter a new IP address that is one digit lower than the controller's default setting: i.e.**192.168.255.141**.

4. Click **Apply new IP configuration** button.

Figure 2-1. Using The IP Config Tool To Connect The Controller To The Network.

#### **3. Create a backup file for future sessions.**

1. Click on **Backup/Restore** tab (Figure 2-2).

2. Click on the **Backup** button.

3. Type in a name for the new IP backup file. (Example: Cellsite name where controller resides)

4. Click on **OK**.

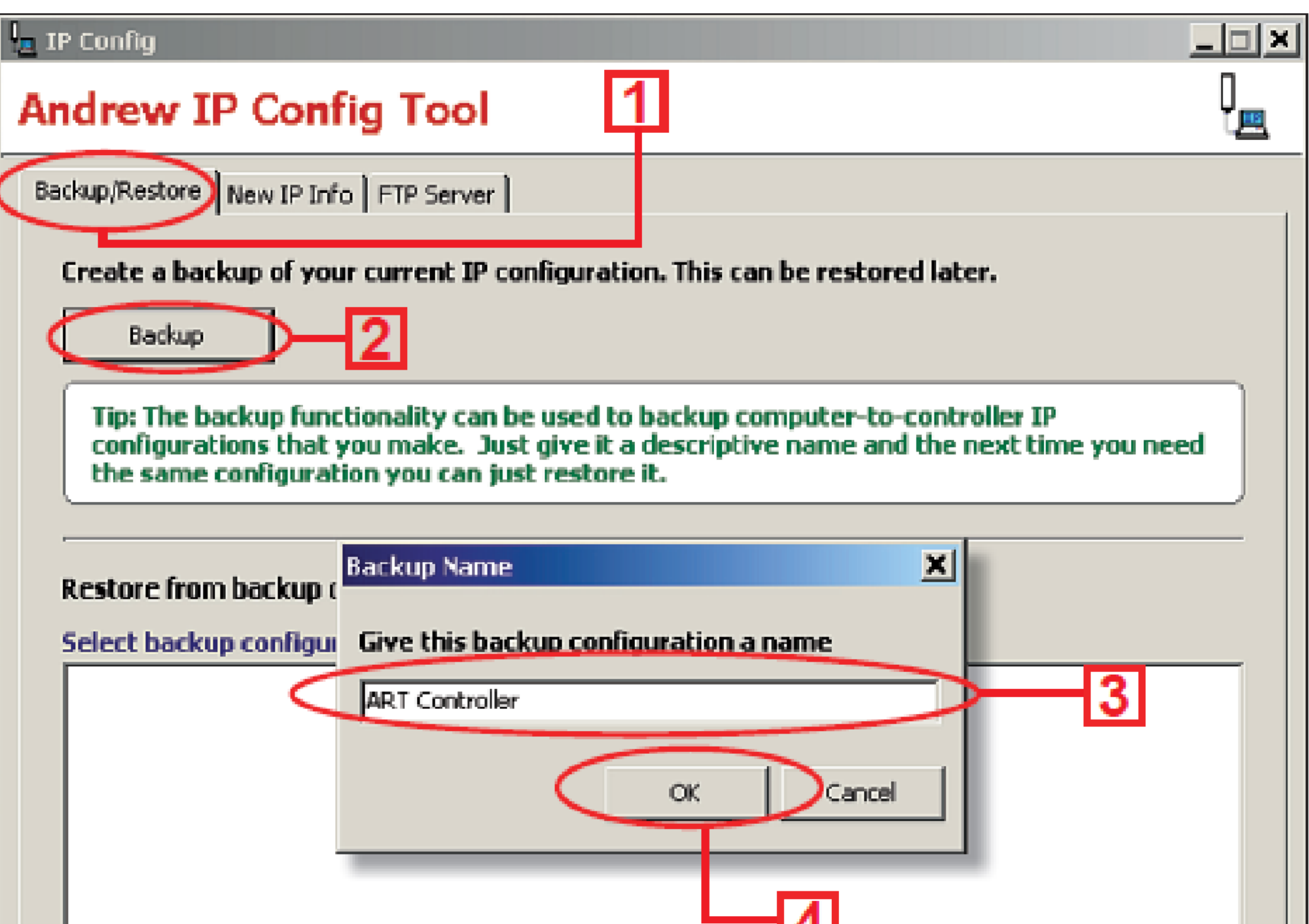

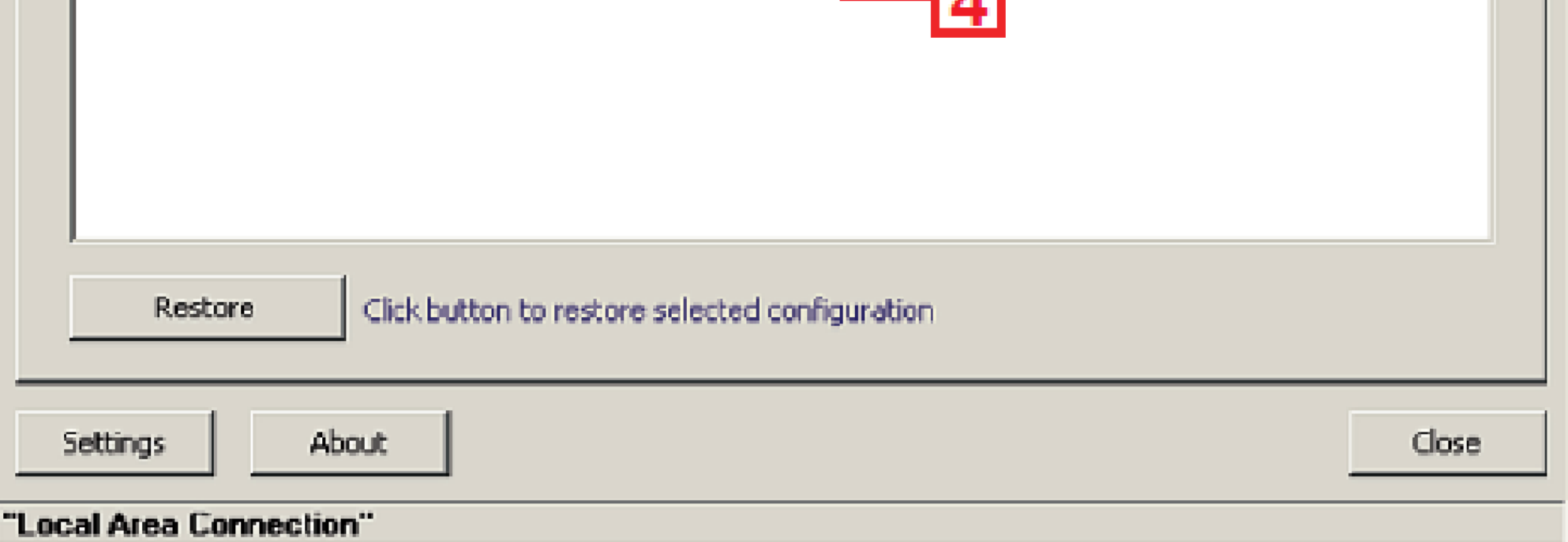

Figure 2-2. Creating A Backup File.

Page 4 of 8

**www.commscope.com** © 2016 CommScope, Inc. All rights reserved. Visit our website at www.commscope.com or contact your local CommScope representative or BusinessPartner for more information. All trademarks identified by ® or ™ are registered trademarks or trademarks, respectively, of CommScope, Inc. 639571 H (05/16)

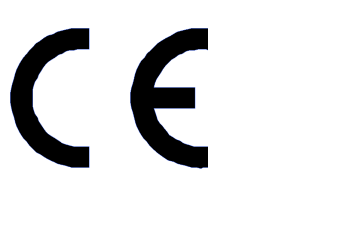

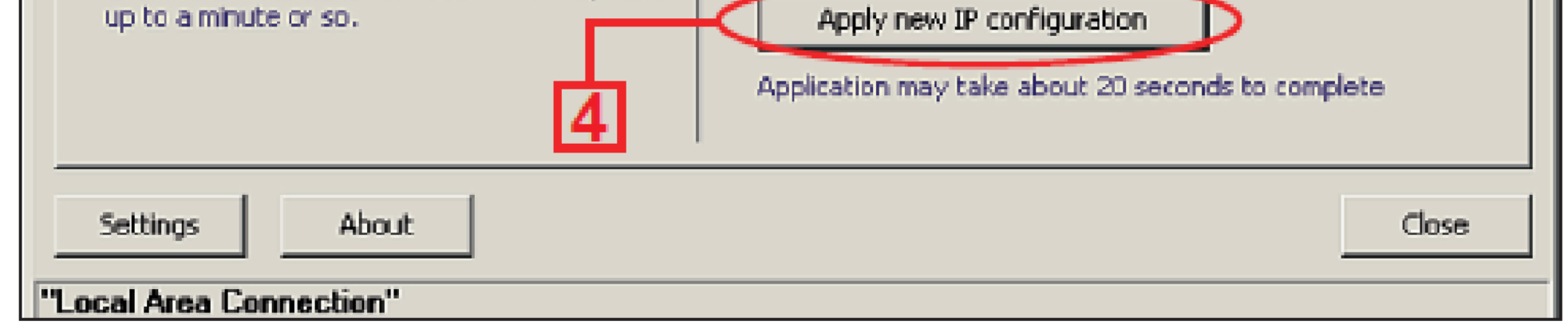

## Instruction Sheet

## **4. Use CommScope IP Config Tool to access the controller.**

- Verify that the controller is powered up and connected to the computer's Ethernet port using the Ethernet crossover cable provided. To start a new session, double click on the IP Config Tool icon on the computer's desk-top.
- To restore temporary IP settings on the PC/laptop that were saved in the IP Config Tool, follow these steps (Figure 2-3):
- 1. Click on **Backup/Restore** tab.
- 2. Select the **Backup** file.
- 3. Click on **Restore**.
- 4. Backup IP settings are restored to a local computer.

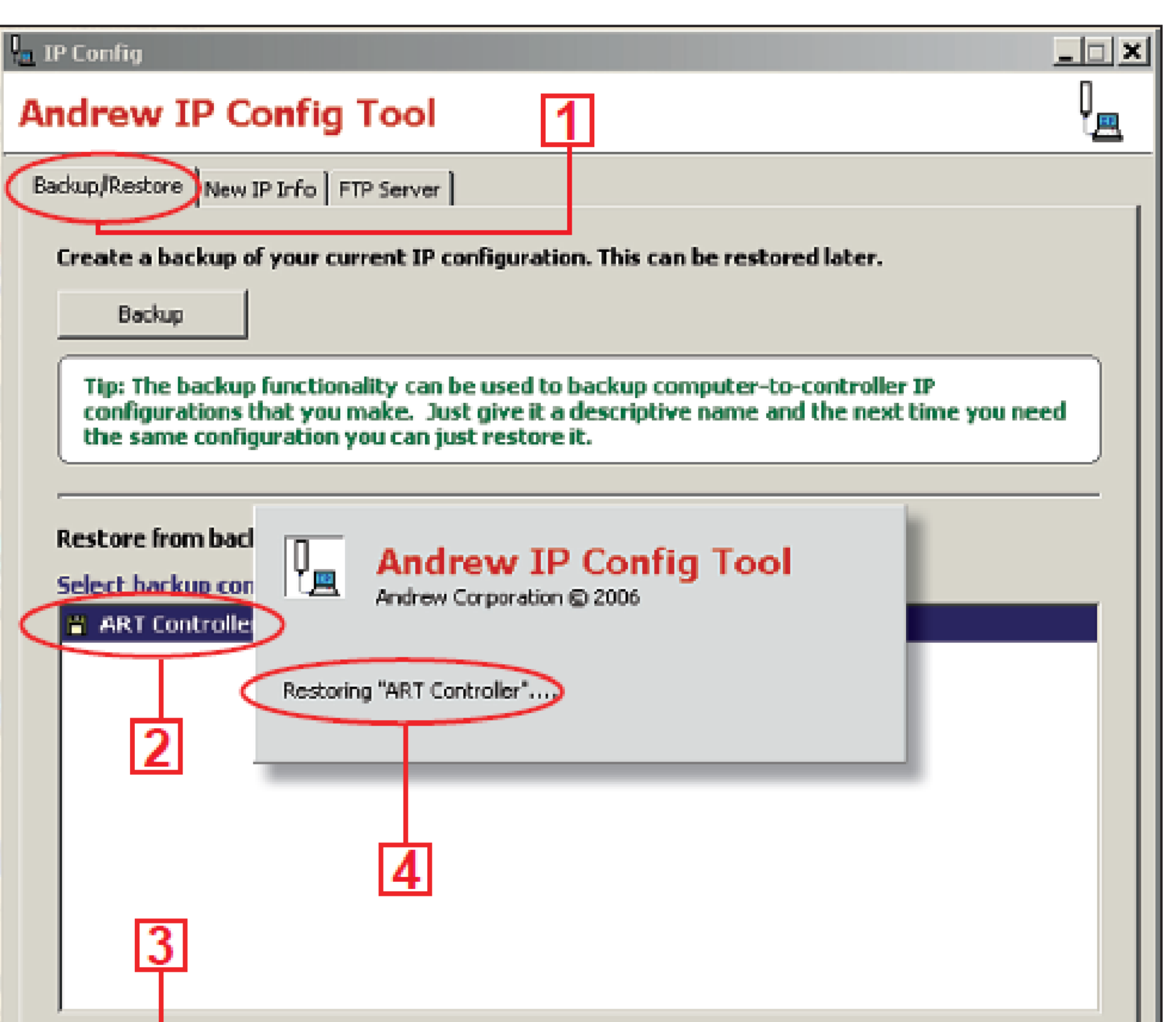

If the ATC300-1000/2000 controller interface does not automatically appear in the Internet browser, type in the controller's IP address into the URL address window, and click on Go. The factory default IP address for the ATC300-1000/2000 controller is: 192.168.255.141.

Figure 2-3. Using The IP Config Tool To Access The Controller.

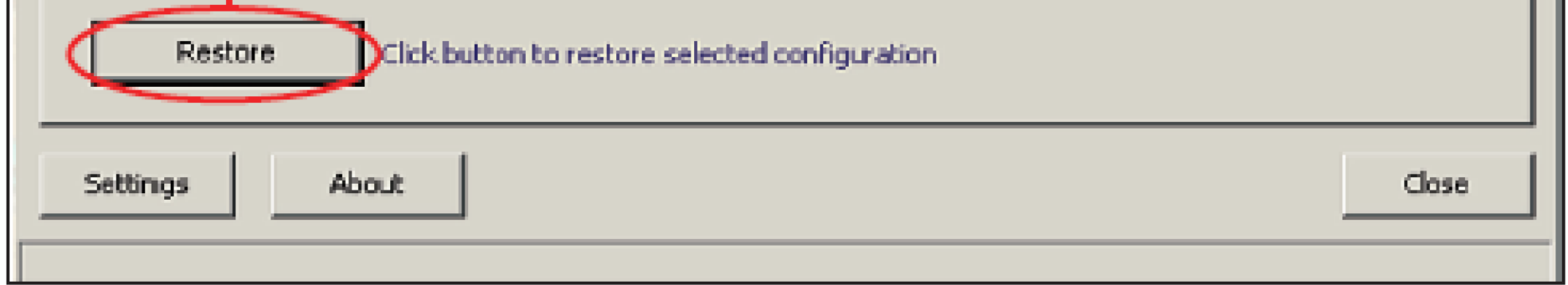

**www.commscope.com** © 2016 CommScope, Inc. All rights reserved.  $\epsilon$ Visit our website at www.commscope.com or contact your local CommScope representative or BusinessPartner for more information. All trademarks identified by ® or ™ are registered trademarks or trademarks, respectively, of CommScope, Inc. 639571 H (05/16) Page 5 of 8

• Open an Internet browser (Netscape and Mozilla are not supported). See Figure 2-4.

• After verifying that the controller's interface can be viewed in the Internet browser, the Internet browser should be minimized while using the IP Config Tool to upload software updates.

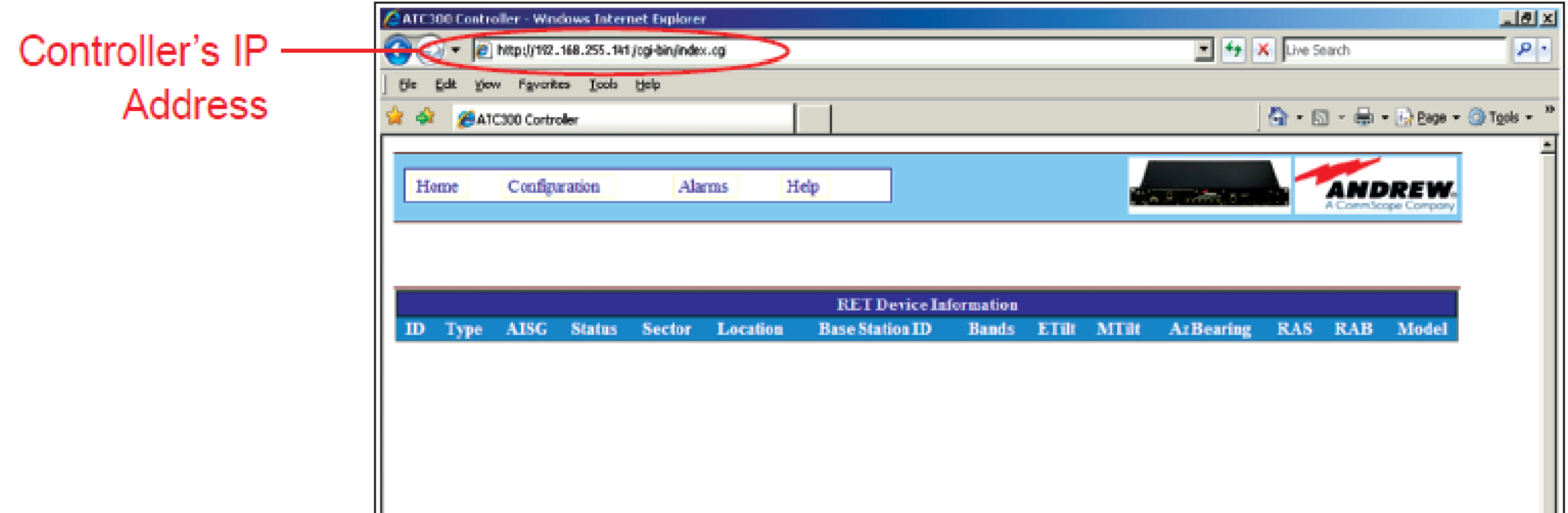

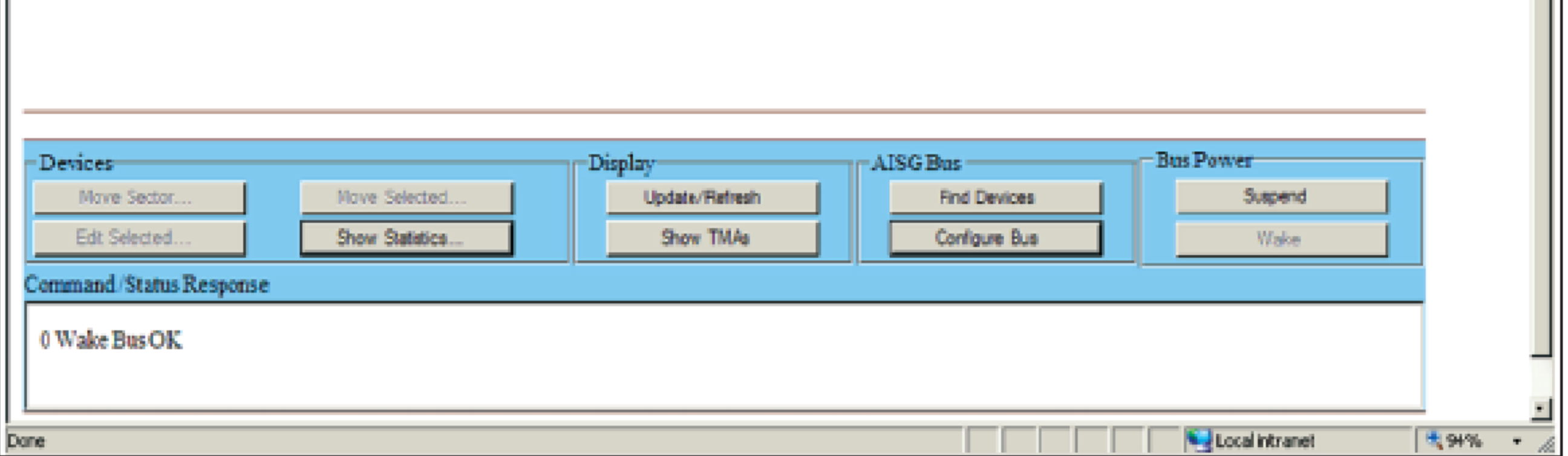

Figure 2-4. ATC300-1000/2000 Controller Main Interface Screen.

## **5.0 Configuring the Controller's Static IP Address**

See Section 7.1.1 in the Operations Manual, Bulletin 639544, for instructions to configure the static IP on the ATC300-1000/2000 Controller.

### **6.0 Using CommScope IP Config Tool to Upload Software Updates**

### **to the Controller**

#### **Upload the software file update to the controller:**

- **ATC300\_\*.tar** Controller software file with bundled antenna definition file and CommScope actuator firmware
- Asterisk (\*) in filename represents the version number. Use the file with the highest number preceding the file extension for each type file to ensure the latest version data is uploaded.
- The controller will not recognize updates made to the 'ATC300\_\*.tar' file until it has been rebooted.

**www.commscope.com** © 2016 CommScope, Inc. All rights reserved. Visit our website at www.commscope.com or contact your local CommScope representative or BusinessPartner for more information. All trademarks identified by ® or ™ are registered trademarks or trademarks, respectively, of CommScope, Inc. 639571 H (05/16) Page 6 of 8

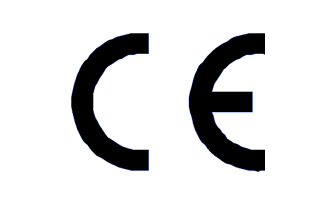

Note: See Bulletin 639544, Section 10, for uploading software files to the actuator.

#### **Follow steps 1 through 9 (Figure 2-5 on the next page) to upload software updates to the controller.**

1. Click on **FTP Server** tab on the IP Config main screen. See Screen 1.

2. Click **Find Files** to open the Find Files dialog box shown in Screen 2.

3. Click **Find Files** to search for controller files. See Screen 2.

4. Select files. (Use the latest version.)

#### 5. Click **Add Selected Files**.

6. Click on **Finish** to return to Screen 1, and view files available for upload.

7. To upload files (Screen 1), select the file.

#### 8. Click on **Upload**.

9. Enter IP address for active controller in the **Controller IP** dialog, choose **ATC300** model and click **OK**.

#### **Screen 1**

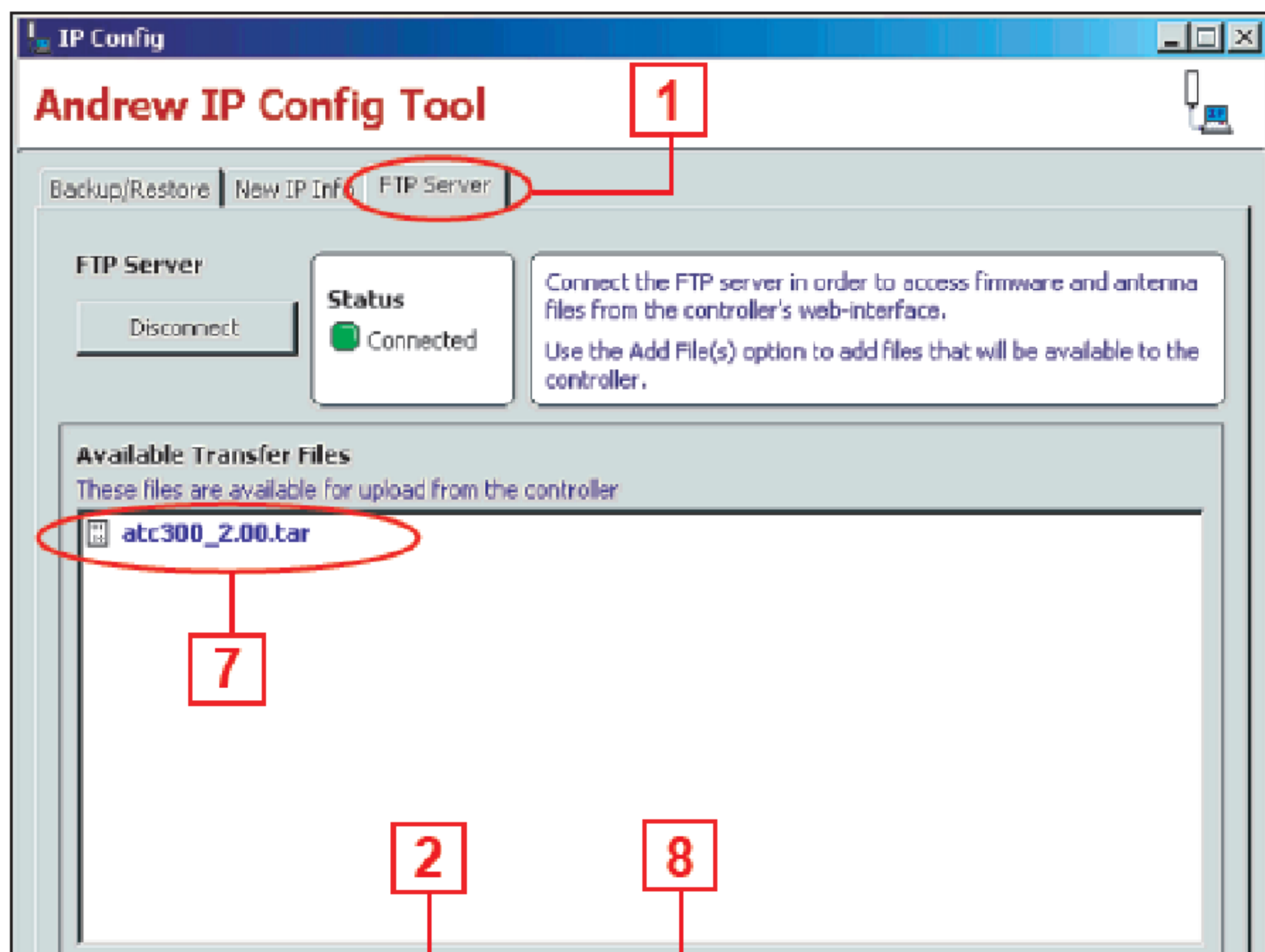

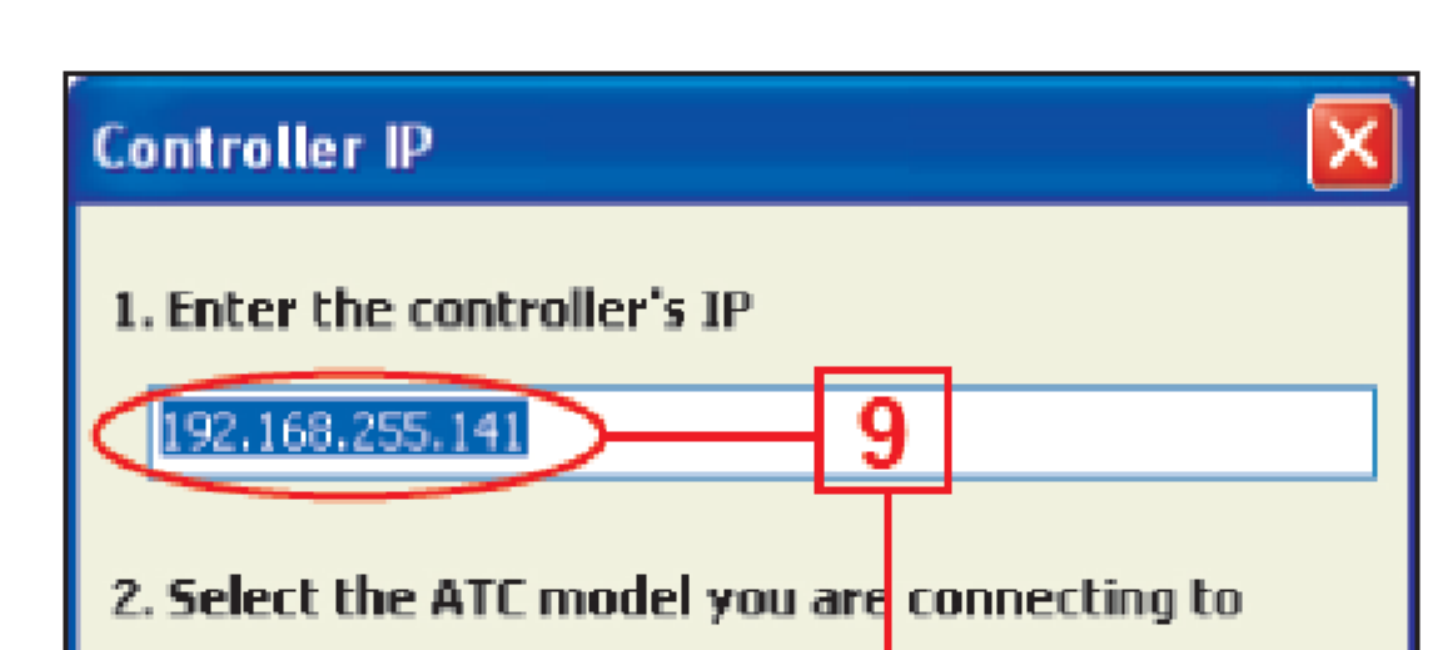

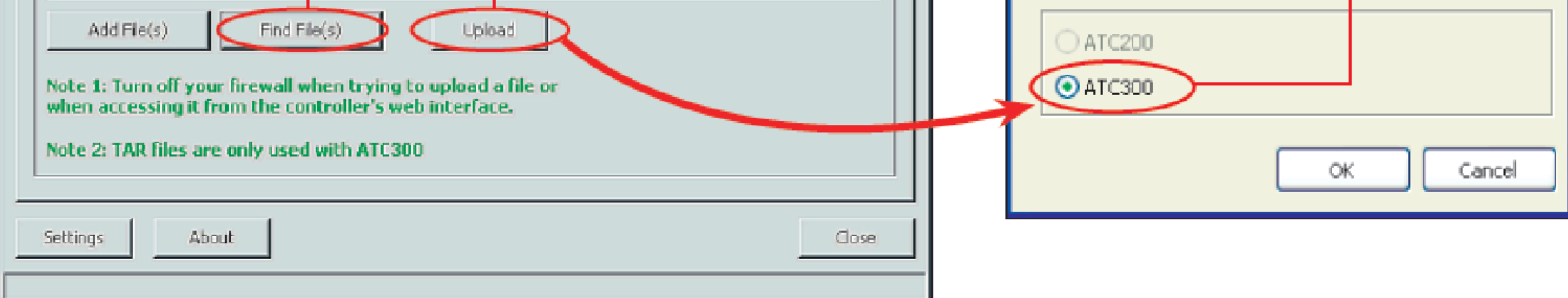

Figure 2-5. Using IP Config Tool To Update Controller Software.

#### **Screen 2**

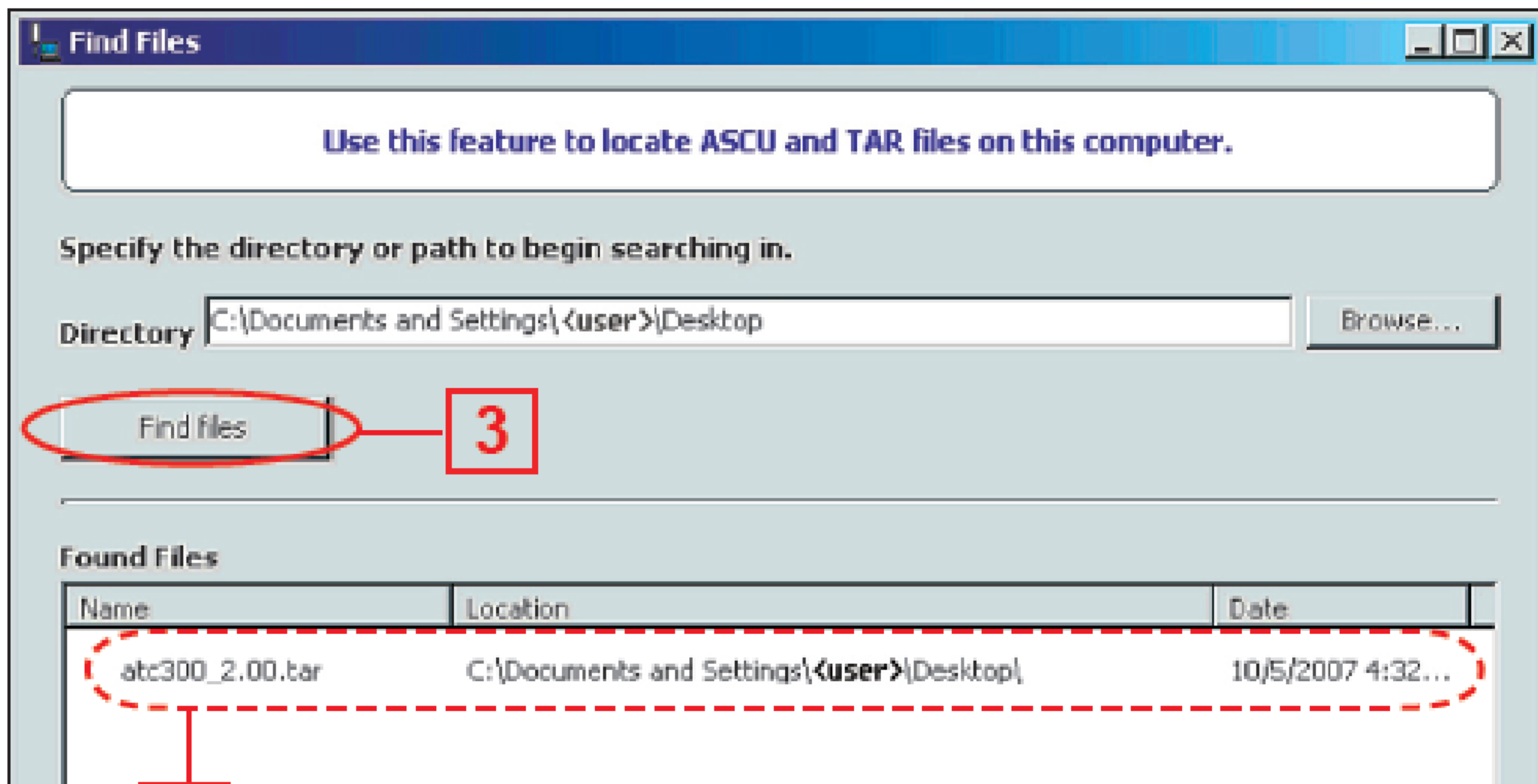

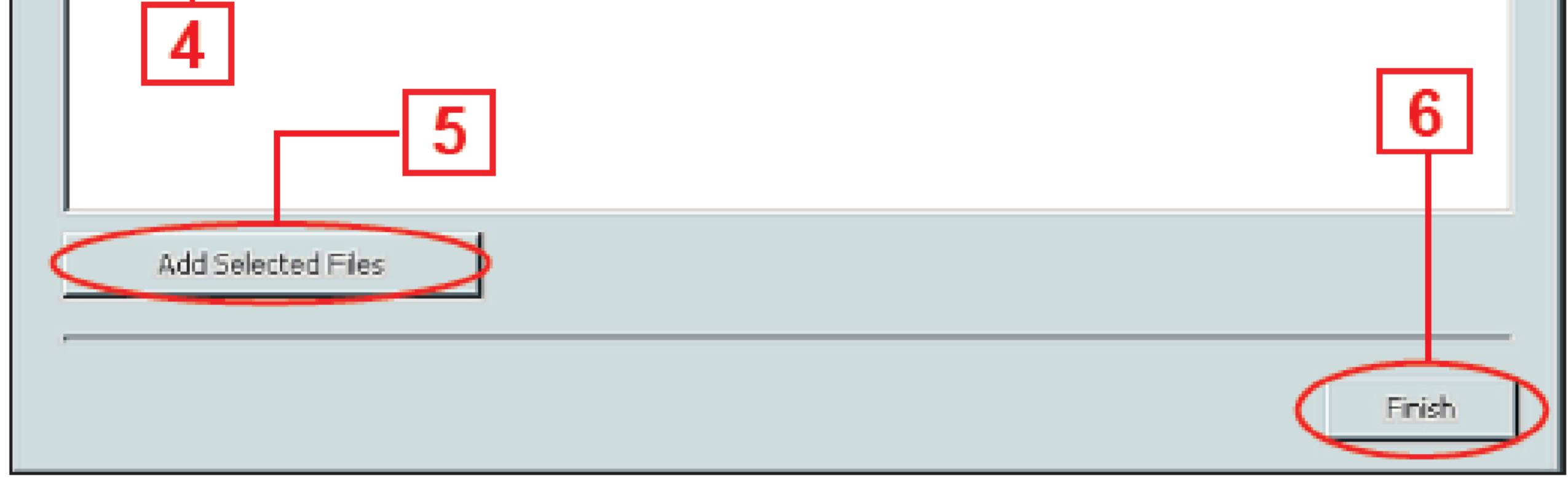

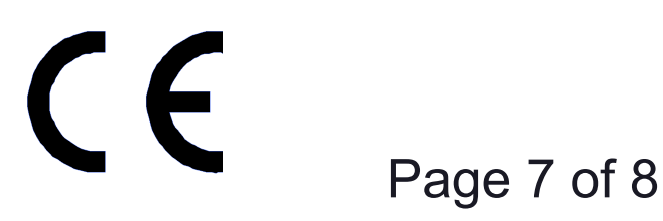

**www.commscope.com** © 2016 CommScope, Inc. All rights reserved. Visit our website at www.commscope.com or contact your local CommScope representative or BusinessPartner for more information. All trademarks identified by ® or ™ are registered trademarks or trademarks, respectively, of CommScope, Inc. 639571 H (05/16)

## Instruction Sheet

#### **639571**

#### **See steps 10 through 12 (Figure 2-6) to complete upload:**

- 10. The software file is uploaded through the Internet browser, which opens the ATC300-1000/2000 operating window on the PC/laptop.
- 11. Click on **Back** (Screen 1) to go to the controller's screen displaying the **Reboot** button (Screen 2).
- 12. Click **Close** on the ATC300-1000/2000 browser window.
- 13. When access to the controller is no longer needed, the IP Config Tool can be closed to restore the computer to its original IP settings.
	- \* Note: The **Reboot** button is used to reboot the controller. This is required when firmware updates are installed for the controller.

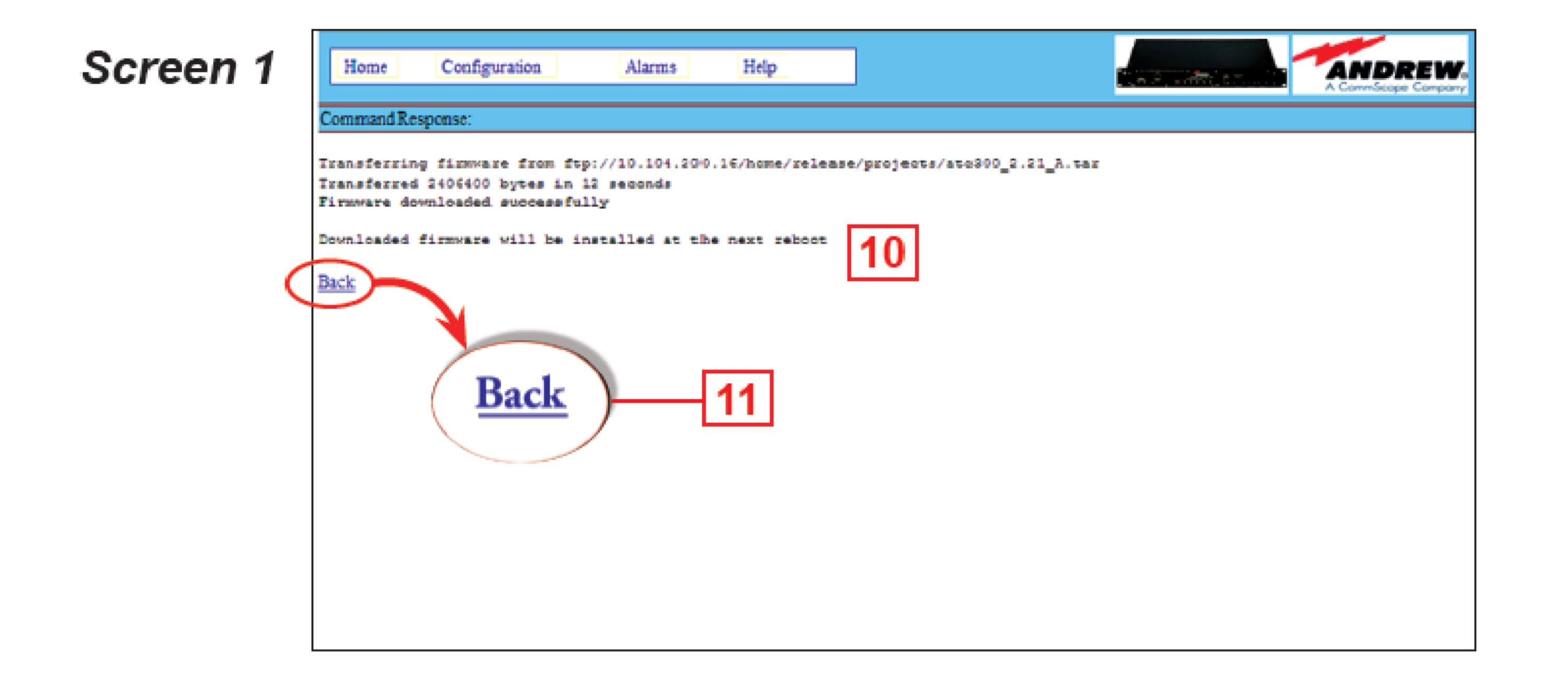

#### Screen 2

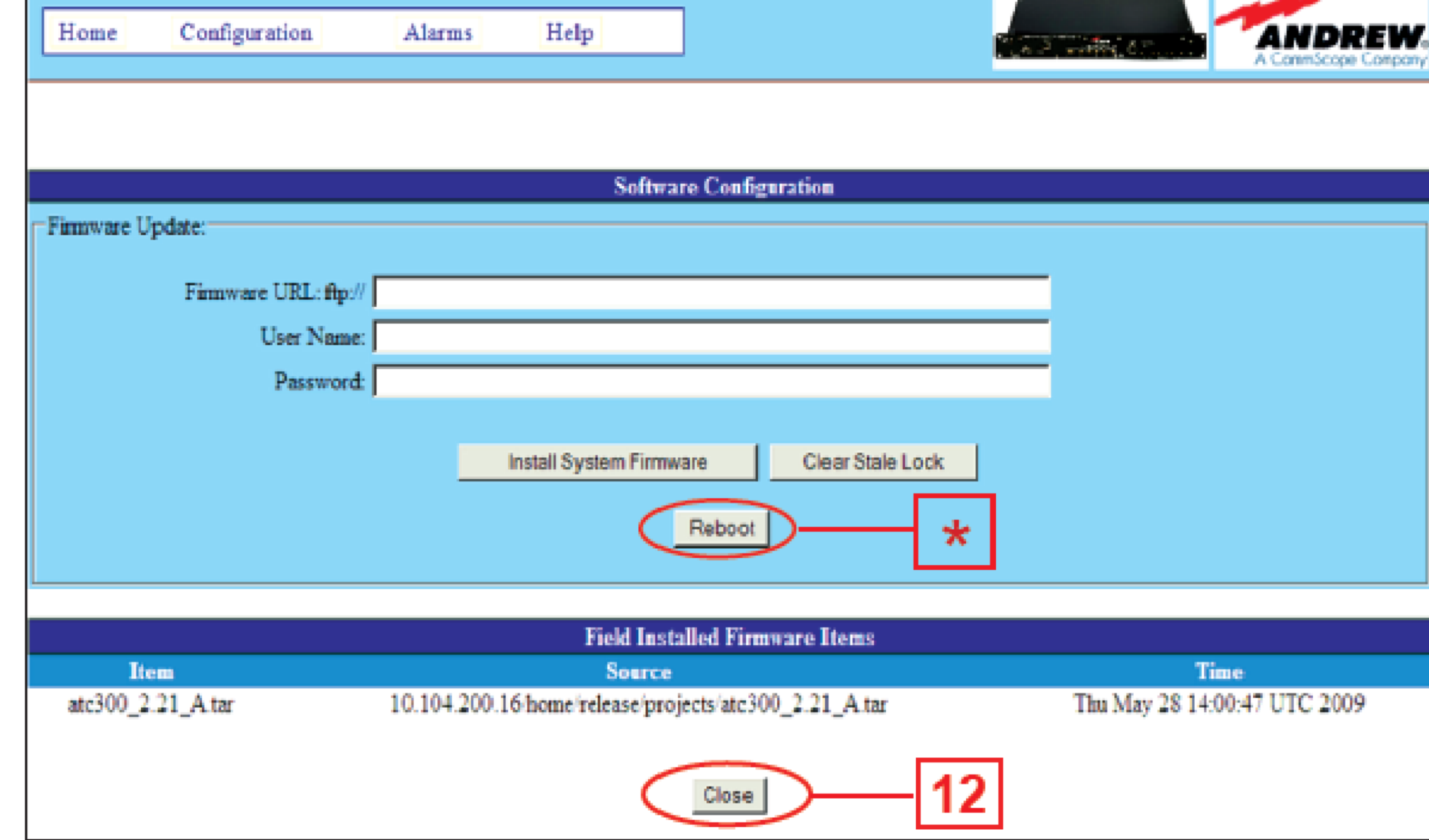

Visit our website at www.commscope.com or contact your local CommScope representative or BusinessPartner for more information. All trademarks identified by ® or ™ are registered trademarks or trademarks, respectively, of CommScope, Inc. 639571 H (05/16) Page 8 of 8

Figure 2-6. Finishing Software Upload.

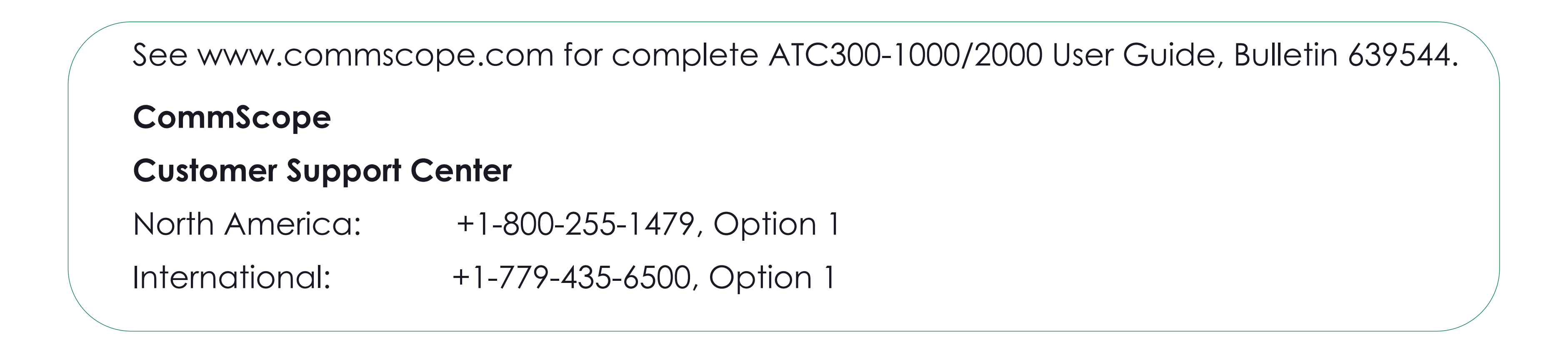

## Instruction Sheet

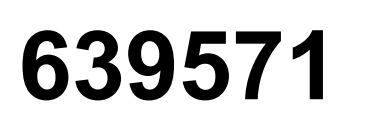

 $\epsilon$ 

#### **www.commscope.com**

© 2016 CommScope, Inc. All rights reserved.